## **COME ACCEDERE AL MATERIALE DIDATTICO REGISTRO FAMIGLIE**

1) Accedere al registro elettronico e cliccare su MATERIALE DIDATTICO

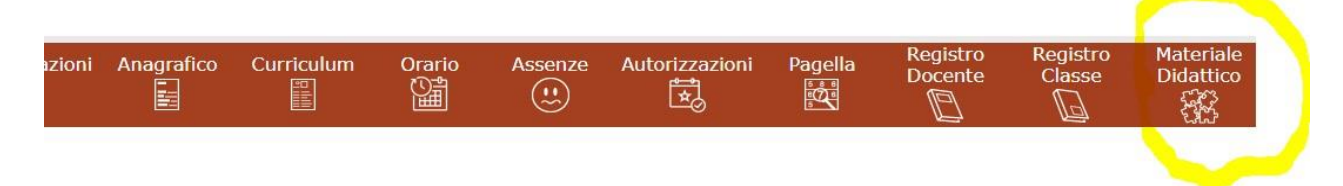

2) Apparirà questa schermata:

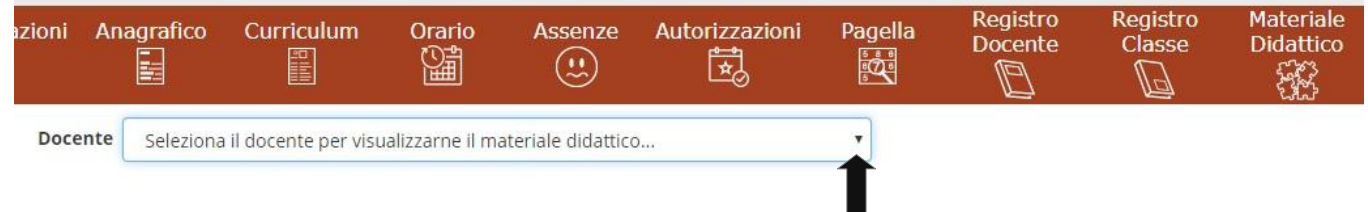

3) Cliccare su "seleziona docente per..." e selezionare il nome del coordinatore di classe esempio classe IIIA

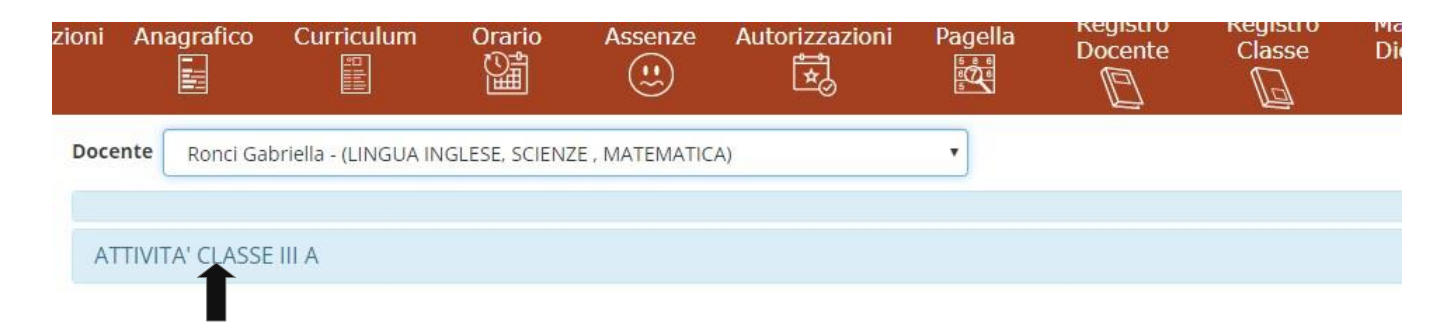

## 5)cliccando su attività si aprirà questa schermata:

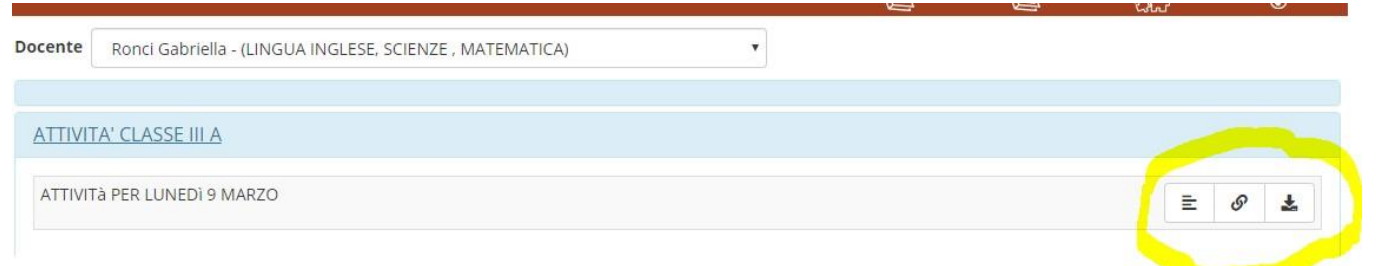

6) Cliccare sui tre pulsanti per accedere al materiale:

- Il primo contiene indicazioni e/o attività assegnate.
- Il secondo contiene link a contenuti digitali.
- Il terzo permette di salvare sul proprio dispositivo i materiali

## **COORDINATORI DI CLASSE SCUOLA PRIMARIA PLESSO SAN VITO:**

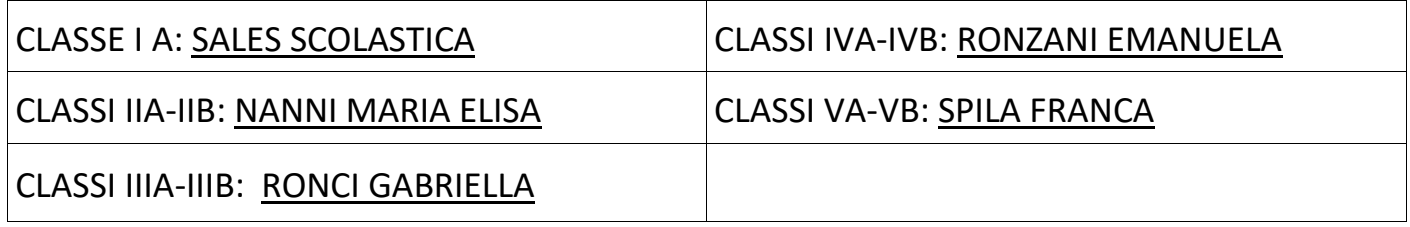

## **COORDINATORI DI CLASSE SCUOLA PRIMARIA GENAZZANO:**

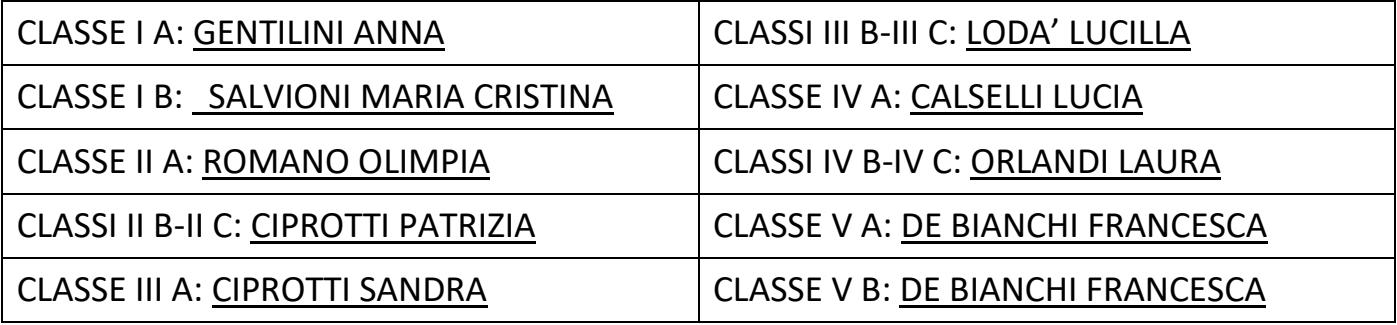